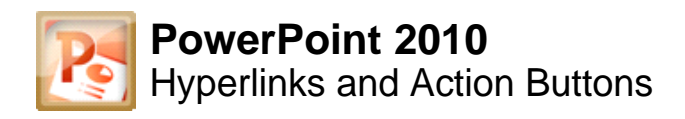

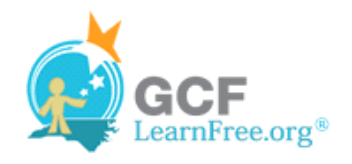

Page 1

# **Introduction**

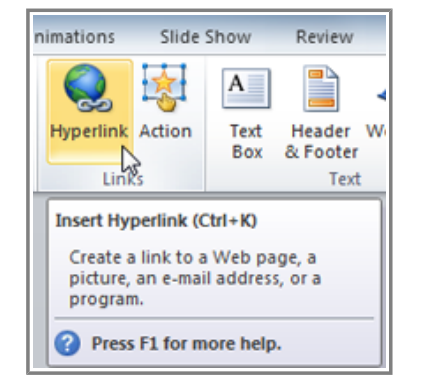

Whenever you use the Web, you are using **hyperlinks** to navigate from one web page to another. If you want to include a **web address** or **email address** in your PowerPoint presentation, you can choose to format them as hyperlinks that a person can click on. It's also possible to link to files and other slides within a presentation. It's easy to do all this using two tools: hyperlinks and action buttons.

In this lesson, you will learn how to **insert hyperlinks** using text and objects, as well as how to **insert action buttons**.

Page 2

## **Inserting Hyperlinks**

Watch the video to learn how to insert hyperlinks.

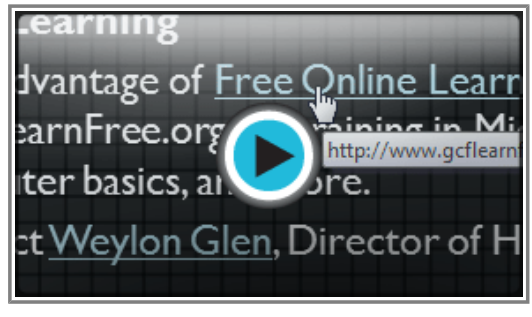

**Watch the video (3:14). Need help?**

## **About Hyperlinks**

Hyperlinks have **two basic parts**: the **address** of the web page, email address, or other location that they are linking to, and the **display text** (or **image**). For example, the address could be **http://blog.gcflearnfree.org**, and the display text could be **"blog"**. In some cases, the display text might be the same as the address. When you're creating a hyperlink in PowerPoint, you'll be able to choose both the address and the display text or image.

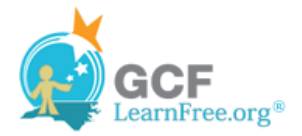

## **To Insert a Hyperlink:**

- 1. Select the image or text you would like to make a hyperlink.
- 2. Right-click the selected text or image and click **Hyperlink**.

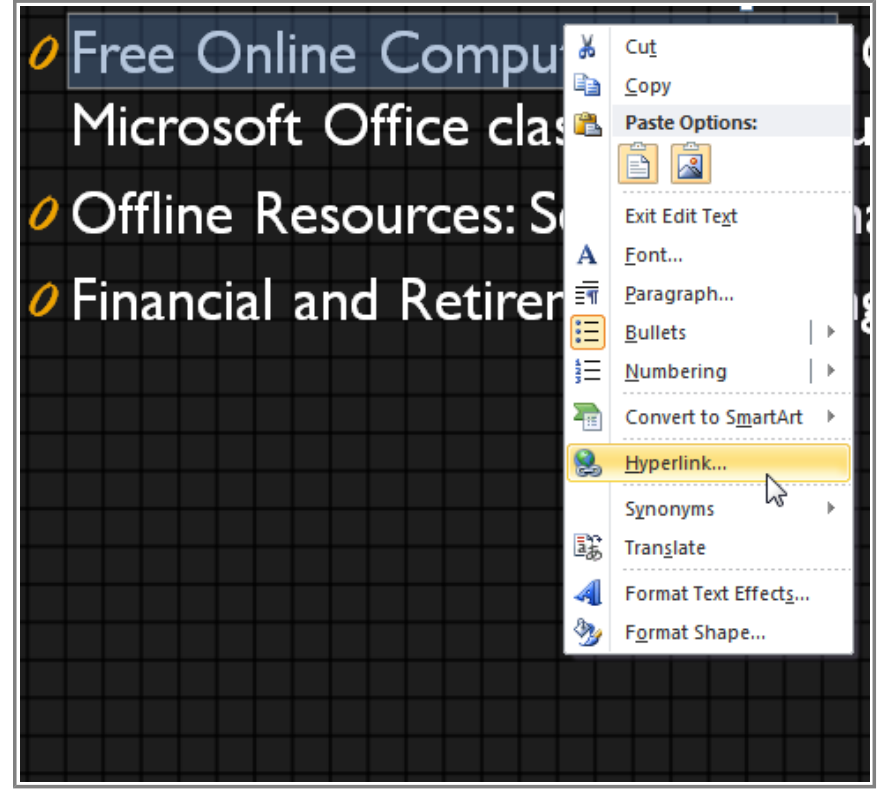

**Creating a hyperlink**

3. The **Insert Hyperlink** dialog box will open. You can also get to this dialog box from the **Insert tab** by clicking **Hyperlink**.

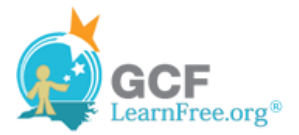

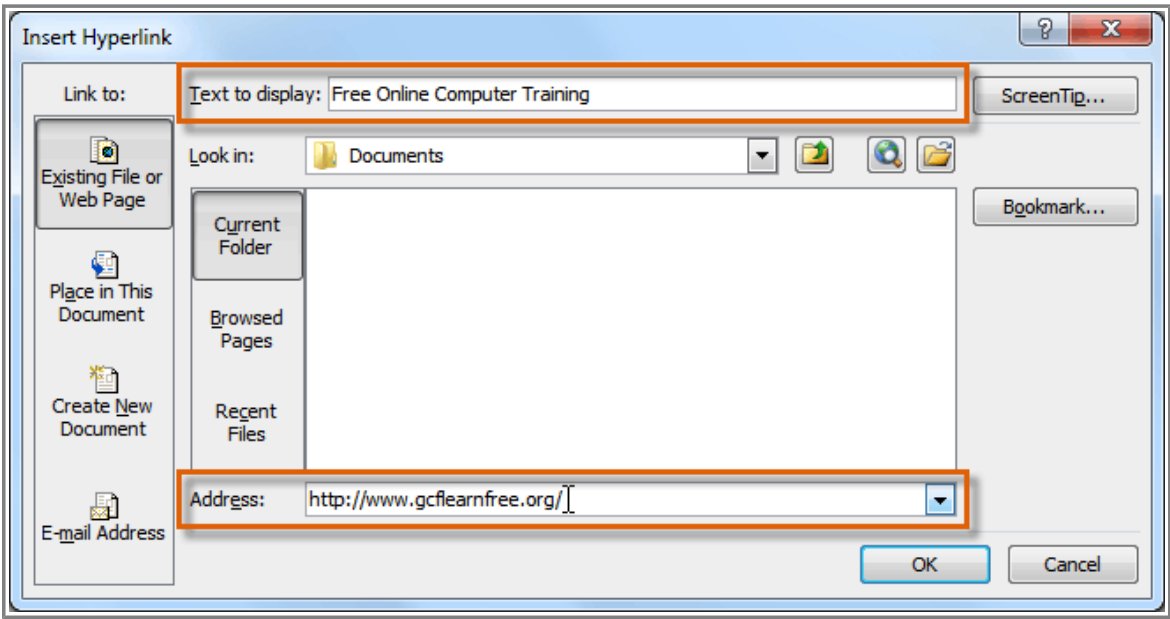

**The Insert Hyperlink dialog box**

- 4. If you selected text, the words will appear in the **Text to display** field at the top. You can change this text if you want.
- 5. Type the address you would like to link to in the **Address** field.
- 6. Click **OK**. The text or image you selected will now be a hyperlink to the web address.

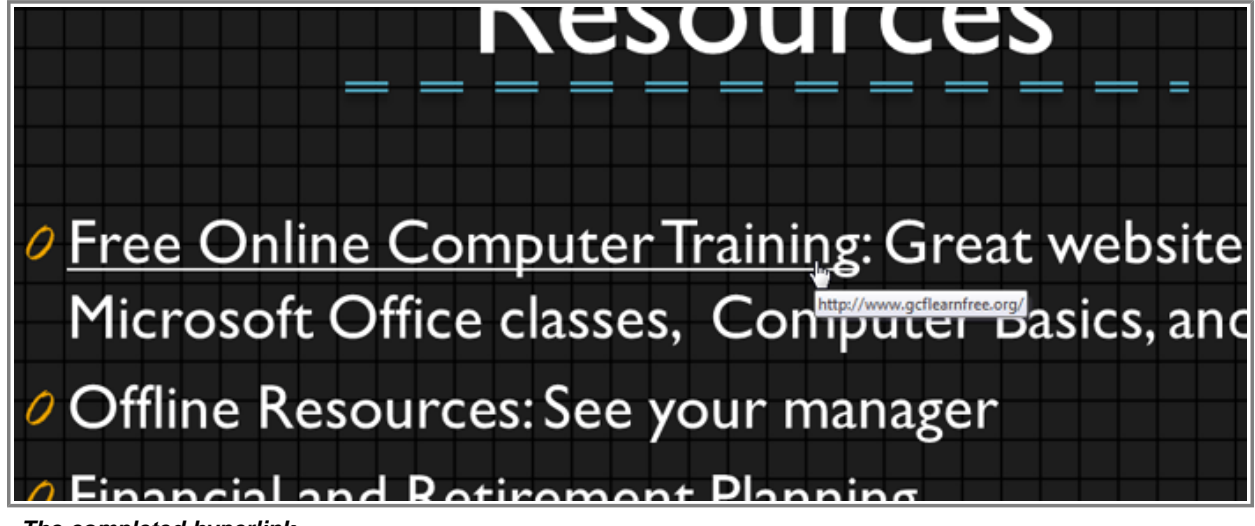

**The completed hyperlink**

#### **To Insert a Hyperlink to an Email Address:**

- 1. Right-click the selected text or image and click **Hyperlink**.
- 2. The **Insert Hyperlink** dialog box will open.

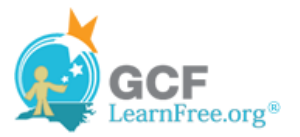

3. On the left side of the dialog box, click **Email Address**.

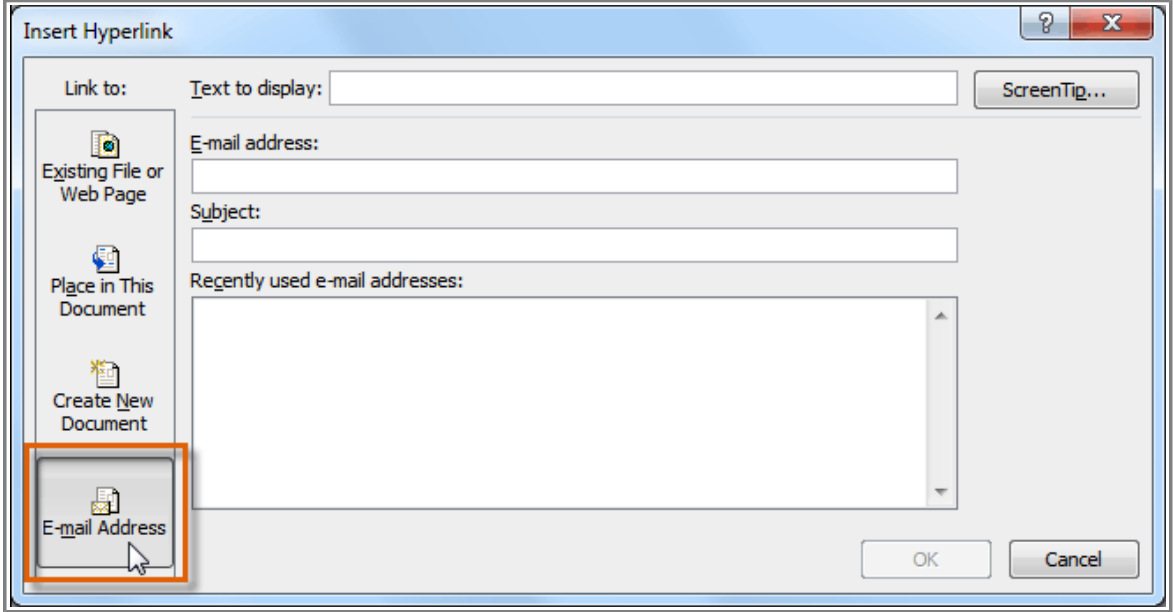

**Creating an email hyperlink**

4. Type the email address you want to connect to in the **Email Address** box and click **OK**.

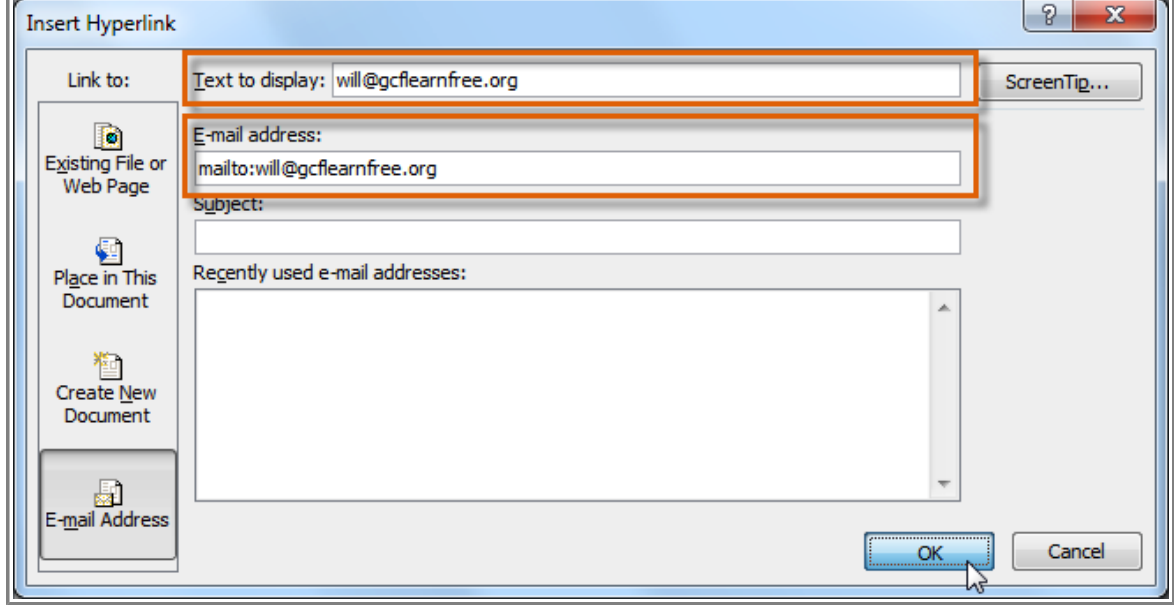

**Typing the email address and display text**

PowerPoint often recognizes email and web addresses as you type and will format them as hyperlinks automatically after you press the **Enter** key or **spacebar**.

## **To Open and Test a Hyperlink**

1. After you create a hyperlink, you should **test** it. Right-click the hyperlink and click **Open Hyperlink**.

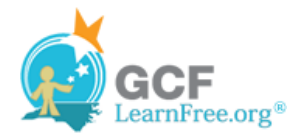

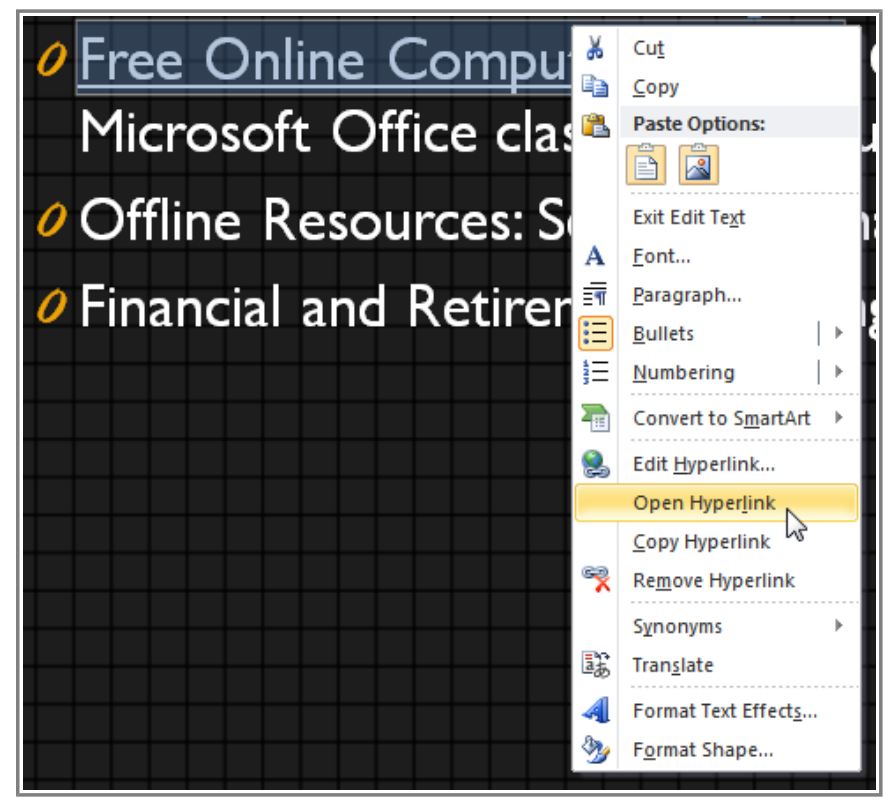

**Opening a hyperlink**

2. Your web browser should open and navigate to the linked page. If it does not work, check the hyperlink address for any misspellings.

## **To Remove a Hyperlink:**

- 1. Right-click the hyperlink.
- 2. Click **Remove Hyperlink**.

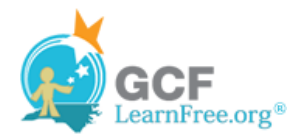

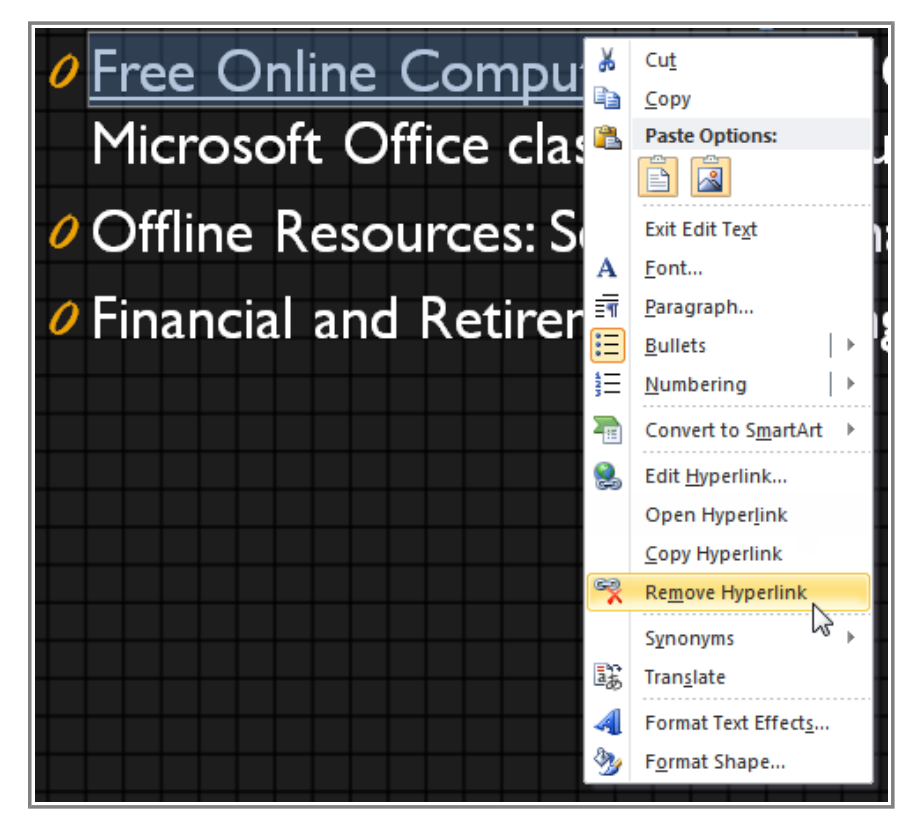

**Removing a hyperlink**

Page 3

## **More Hyperlinks**

In PowerPoint, you can also use hyperlinks to link to resources that are not online. To create a quick way to refer to another slide in your presentation, you can create a hyperlink to that slide. You can even create hyperlinks to files stored on your computer.

## **To Insert a Hyperlink to Another Slide**

- 1. Right click the selected text or image and click **Hyperlink**.
- 2. The **Insert Hyperlink** dialog box will open.
- 3. On the left side of the dialog box, click **Place in this Document**.

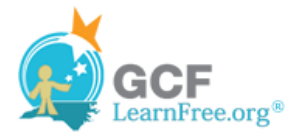

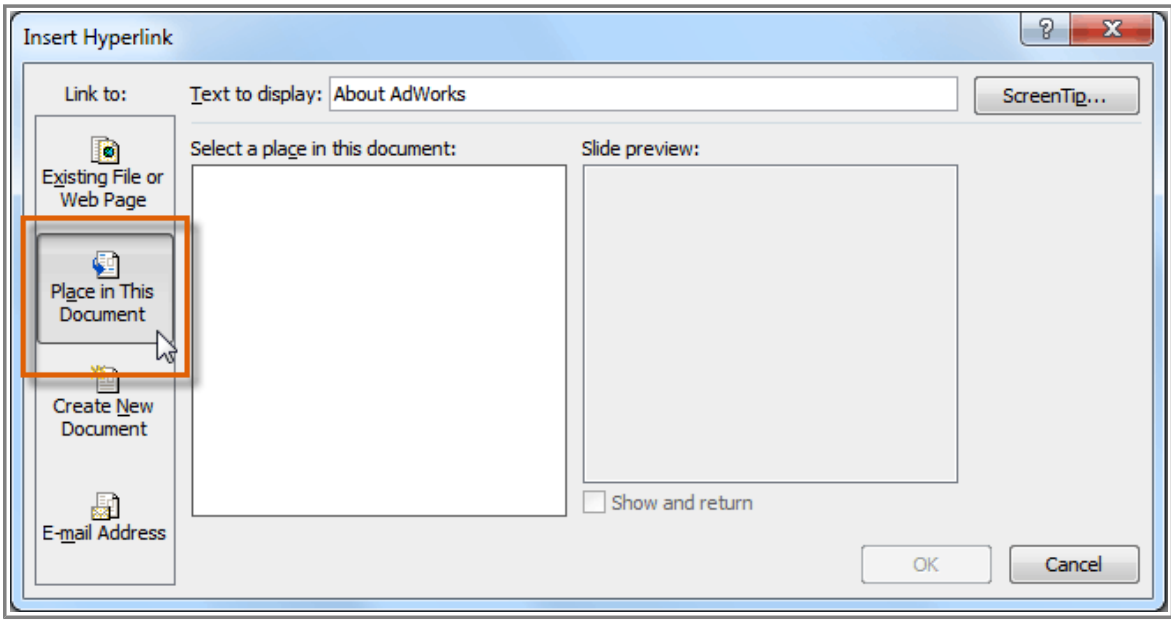

**Creating a hyperlink to another slide**

4. A list of the other slides in your presentation will appear. Click the name of the slide you would like to link to.

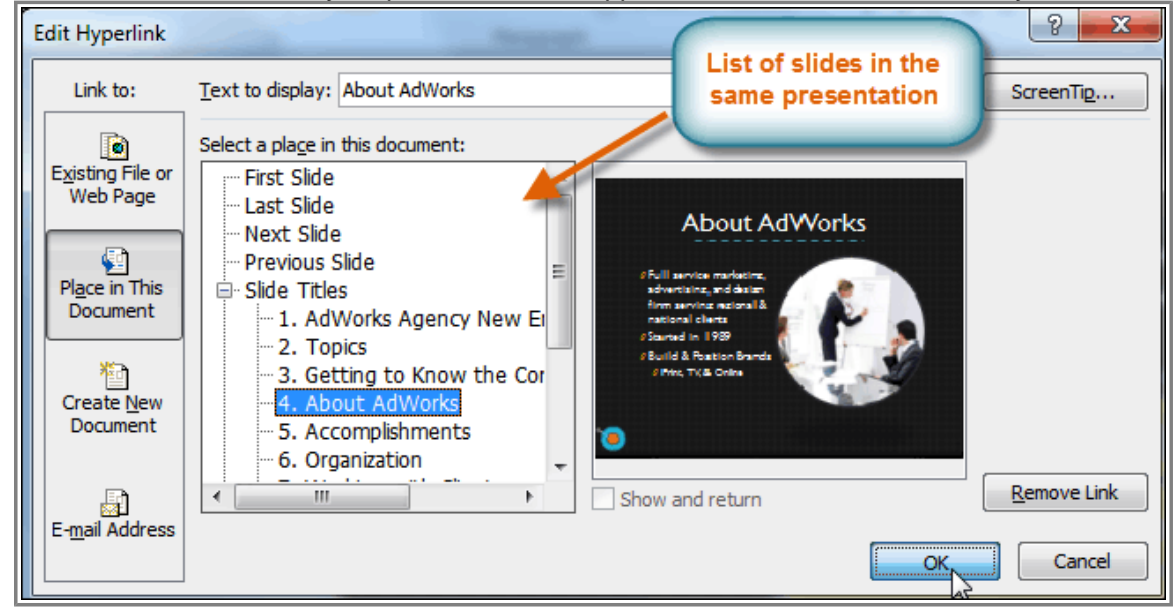

**Selecting a slide to link to**

5. Click **OK**. The text or image will now be a hyperlink to the slide you selected.

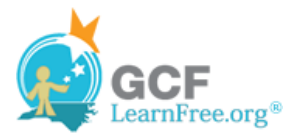

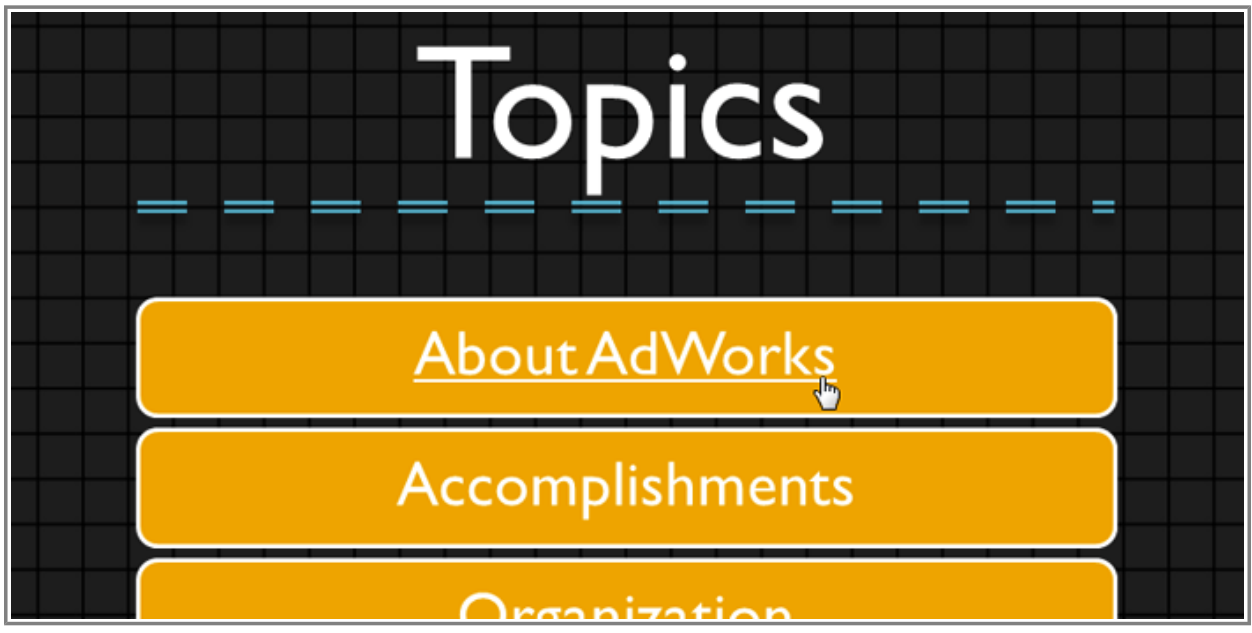

**The completed hyperlink to a slide**

## **To Insert a Hyperlink to Another File**

- 1. Right click the selected text or image and click **Hyperlink**.
- 2. The **Insert Hyperlink** dialog box will open.
- 3. On the left side of the dialog box, click **Existing File or Webpage**.

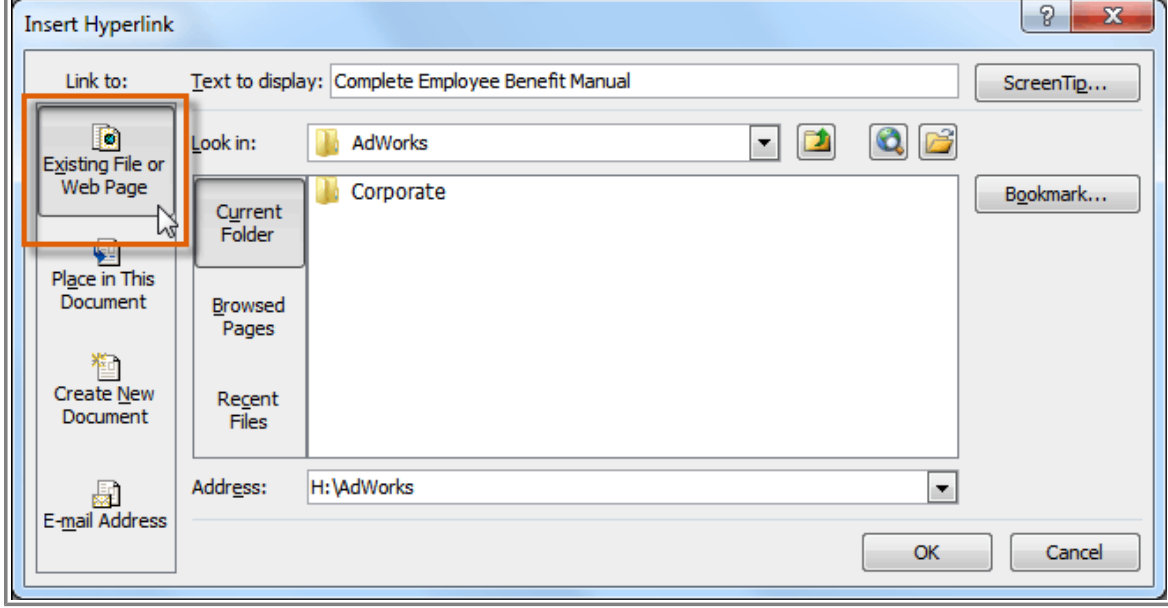

**Creating a hyperlink to a file**

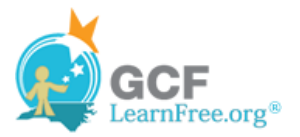

4. Click the drop-down arrow to browse for your file.

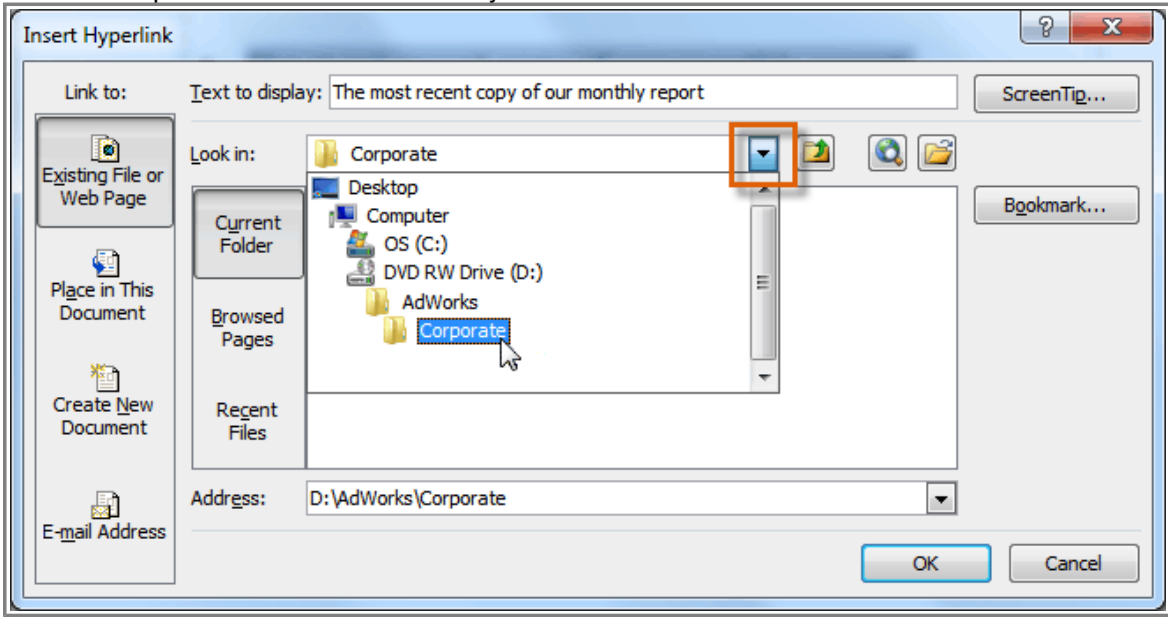

**Browsing for a file**

5. Select the desired file.

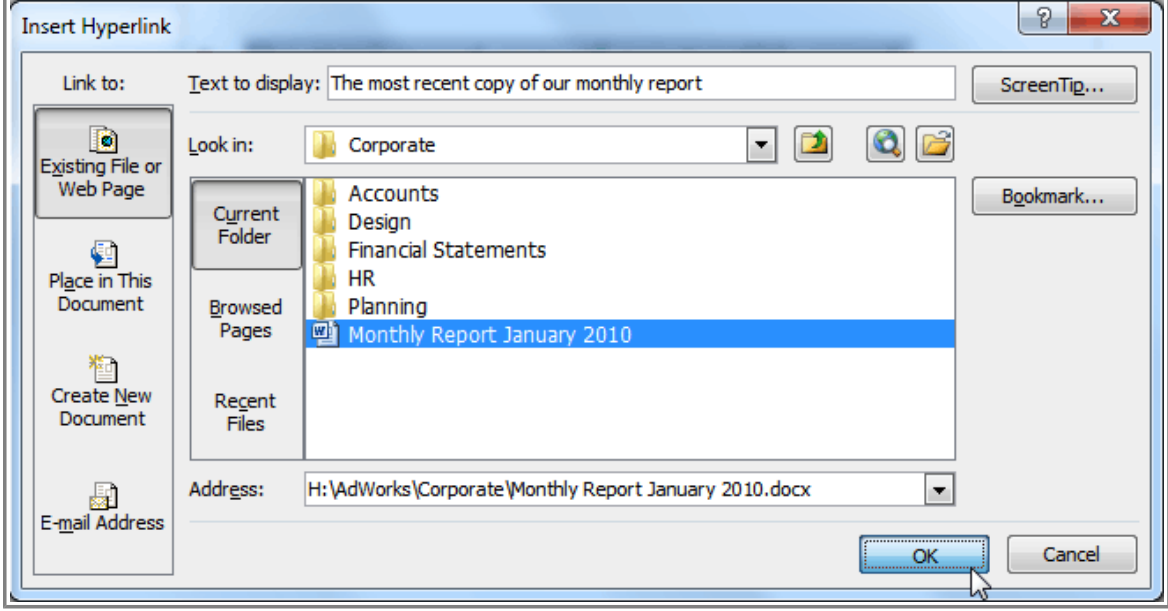

**Selecting a file**

6. Click **OK**. The text or image will now be a hyperlink to the file you selected.

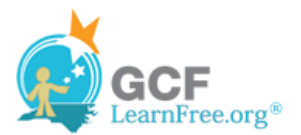

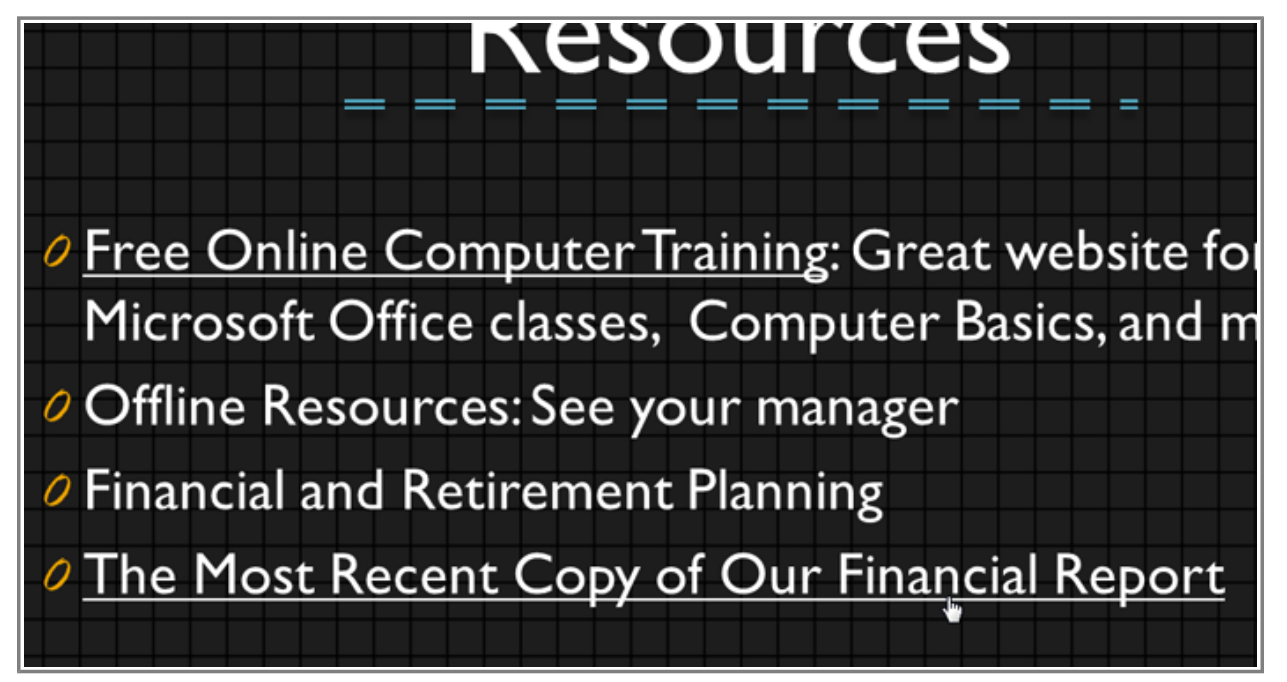

**The completed hyperlink to a file**

If you plan on displaying your presentation on a different computer than you used to create it, your hyperlink to another file may not work. Make sure you have a copy of the linked file on the computer you are using to present and always test hyperlinks before giving a presentation.

Page 4

## **Inserting Action Buttons**

Watch the video to learn how to insert action buttons.

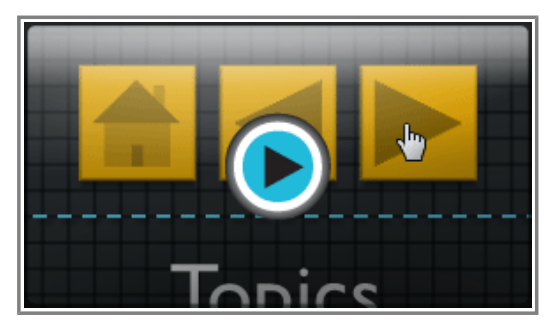

**Watch the video (3:14). Need help?**

In addition to hyperlinks, another tool you can use to connect to a web page, file, email address, or slide is called

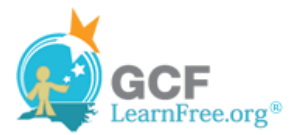

an **action button**. **Action buttons** are **built-in button shapes** that you can add to a presentation and set to link to another slide, play a sound, or perform some other action. When someone clicks or moves over the button, the selected action will occur. Action buttons can do many of the same things as hyperlinks. Their easy-tounderstand style makes them especially useful for self-running presentations at booths and kiosks.

You can insert action buttons on one slide at a time, or you can insert an action button that will show up on every slide. The second option can be useful if you want every slide to link back to a specific slide, like the title page or table of contents.

#### **To Insert an Action Button on One Slide:**

- 1. Click the **Insert** tab.
- 2. Click the **Shapes** command in the Illustrations group. A drop-down menu will appear with the **action buttons** located at the very bottom.

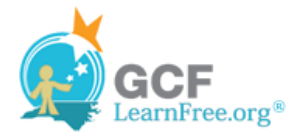

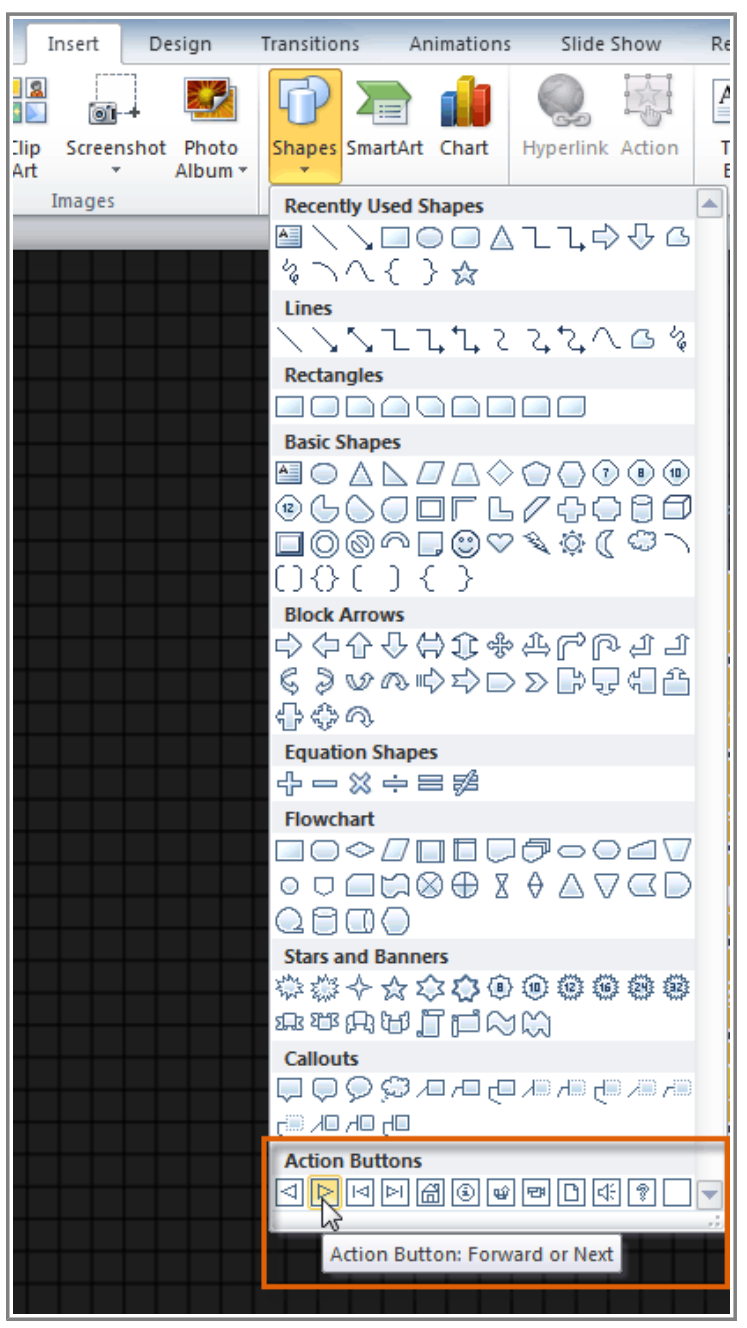

**Selecting an action button**

- 3. Select the desired **action button**.
- 4. Insert the button onto the slide by clicking the desired location. The **Action Settings** dialog box will appear.
- 5. Select the **Mouse Click** or **Mouse Over** tab. Selecting the **Mouse Click** tab means you action button will perform its action only when clicked. Selecting the **Mouse Over** tab will make the action button perform its action when you move the mouse over it.

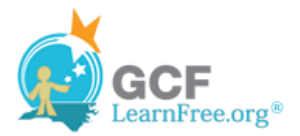

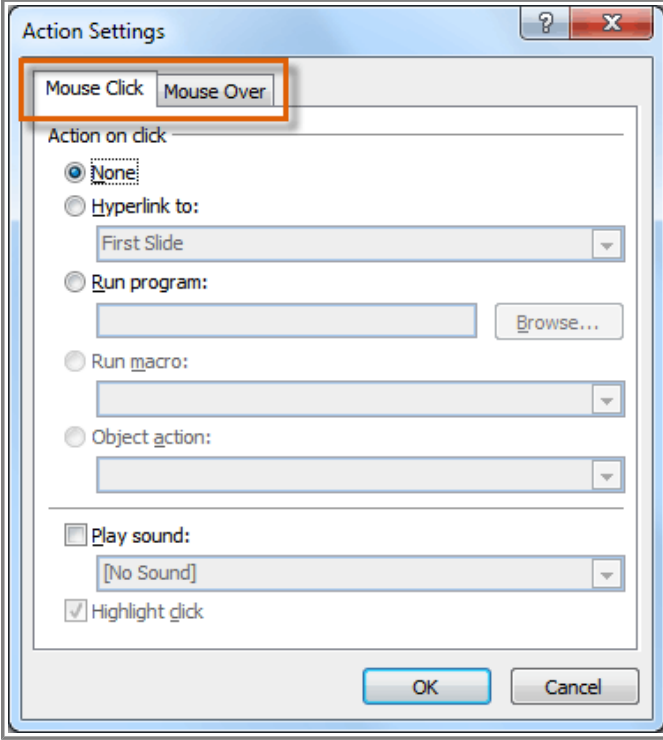

**The Action Settings dialog box**

6. In the **Action on click** section, select **Hyperlink to:** then click the drop-down arrow and choose an option from the menu.

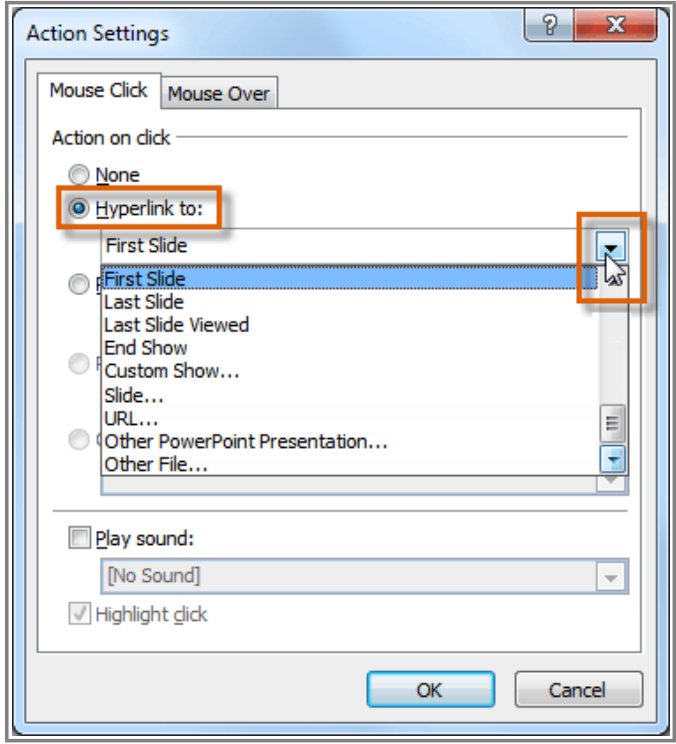

**Creating a hyperlink with an action button**

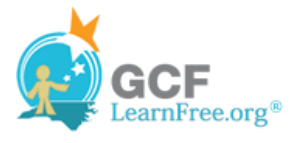

7. Check the **Play Sound** box if you want a sound to play when the action button is clicked. Select a sound from the drop-down menu, or select **Other sound** to use a sound file on your computer.

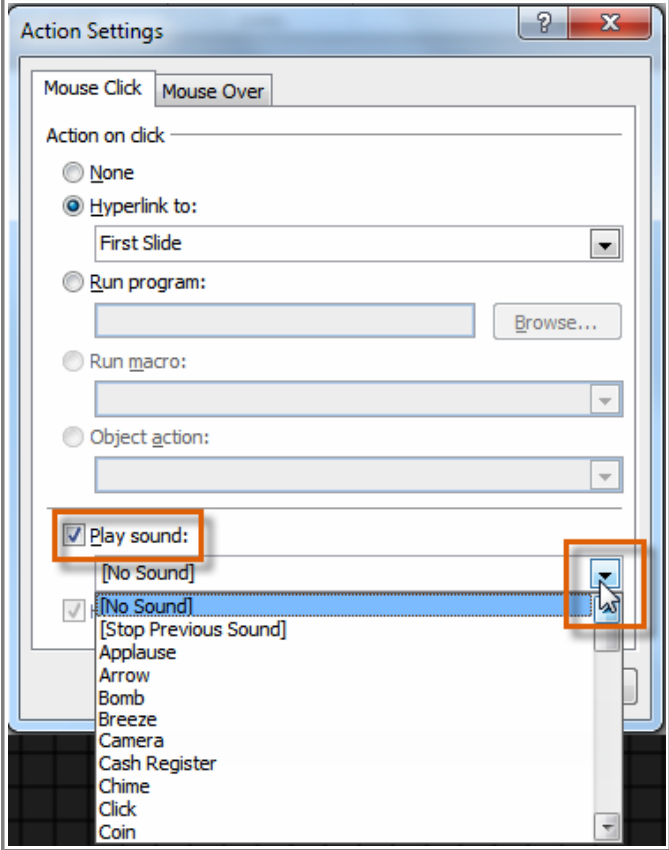

**Selecting a sound**

8. Click **OK**.

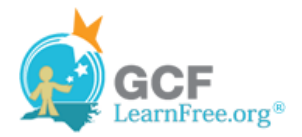

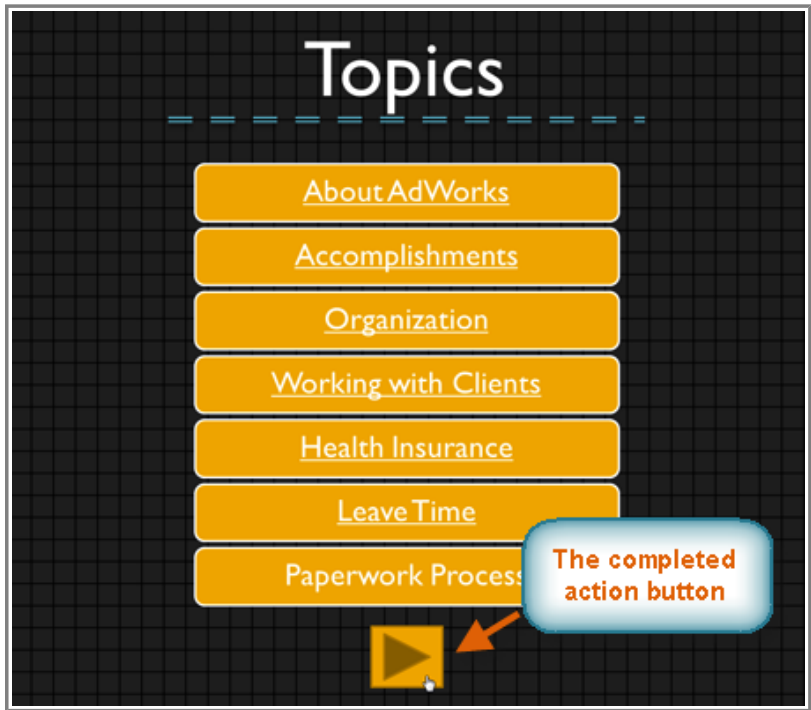

**The completed action button**

## **To Insert an Action Button on All Slides:**

- 1. Click the **View** tab.
- 2. In the **Master Views** group, click on the **Slide Master** command. A blank slide in the style of your presentation will appear. Don't worry about changing anything else.

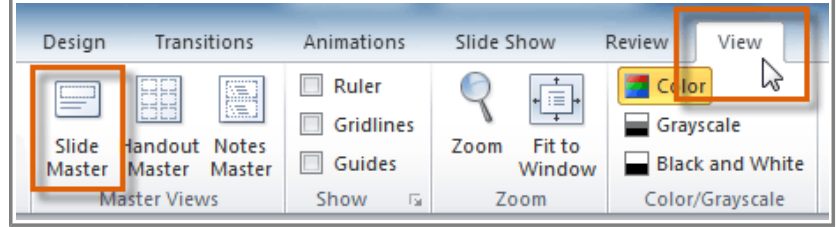

**Changing the view to Slide Master**

- 3. Go to the **Insert** tab and follow the instructions above to insert an **action button**.
- 4. Return to the **Slide Master** tab and click **Close Master View**. The new action button will now be on every slide.

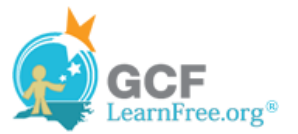

| Slide Master                                            | Home<br>Transitions<br>Insert                                | Animations                               | Review<br>View                          | $\triangle$ (2)             |  |  |
|---------------------------------------------------------|--------------------------------------------------------------|------------------------------------------|-----------------------------------------|-----------------------------|--|--|
| 恒<br>Q)                                                 | -------<br>$\sqrt{ }$ Title<br>$\Box \Xi$<br>888             | $\boxed{\mathbf{A}}$<br>չ                | e                                       | ×                           |  |  |
| lde<br>Insert<br>lia.<br>Layout                         | Master<br>Insert<br><b>V</b> Footers<br>Layout Placeholder - | Background<br>Edit<br>Theme *<br>$\cdot$ | Page<br>Slide<br>Orientation -<br>Setup | Close<br><b>Master View</b> |  |  |
| it Master                                               | Master Layout                                                |                                          | Page Setup                              | Close W                     |  |  |
|                                                         |                                                              | <b>Close Master View</b>                 |                                         |                             |  |  |
| Close Master View and return to<br>edit the slide show. |                                                              |                                          |                                         |                             |  |  |

**Returning to the normal view**

To edit, move, or delete an action button inserted this way, click the **View** tab, then **Slide Master**. Click **Close Master View** after making the desired changes.

#### **To Test an Action Button:**

After you create an action button, you should **test** it.

- 1. Click the **Slide Show** tab.
- 2. In the **Start Slide Show** group, click **From Current Slide.**

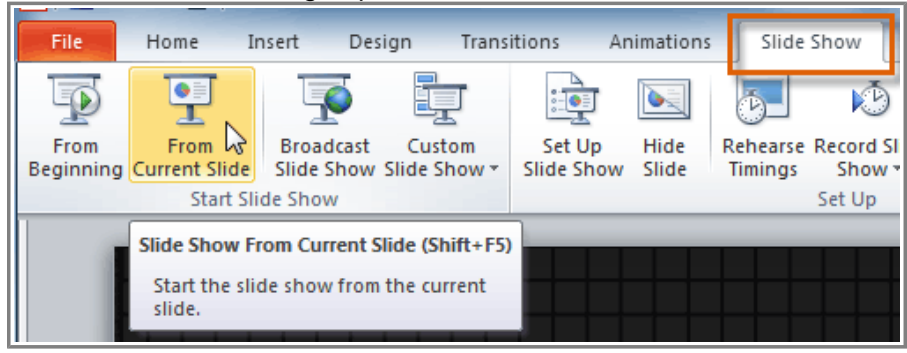

**Viewing the Slide Show** 

- 3. Click your action button.
- 4. After you have tested it, right-click anywhere on the screen and select **End Show**.

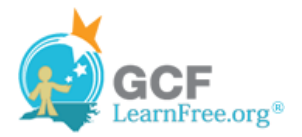

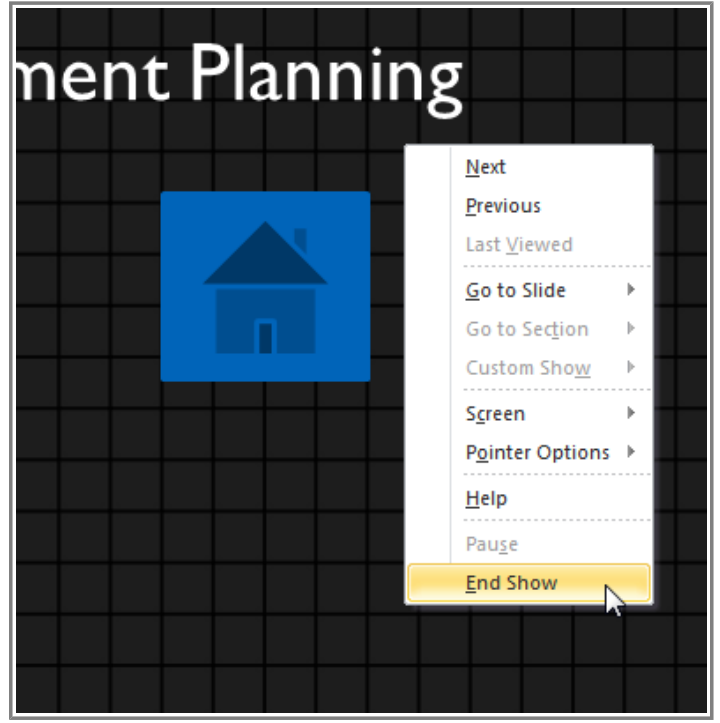

**Ending the Slide Show**

5. If your action button did not work as you intended, follow the instructions below to **edit** it.

## **To Edit an Action Button:**

- 1. Select the action button.
- 2. Click the **Insert** tab.
- 3. In the **Links** group, click the **Action** command. The **Actions Settings** dialog box will appear.

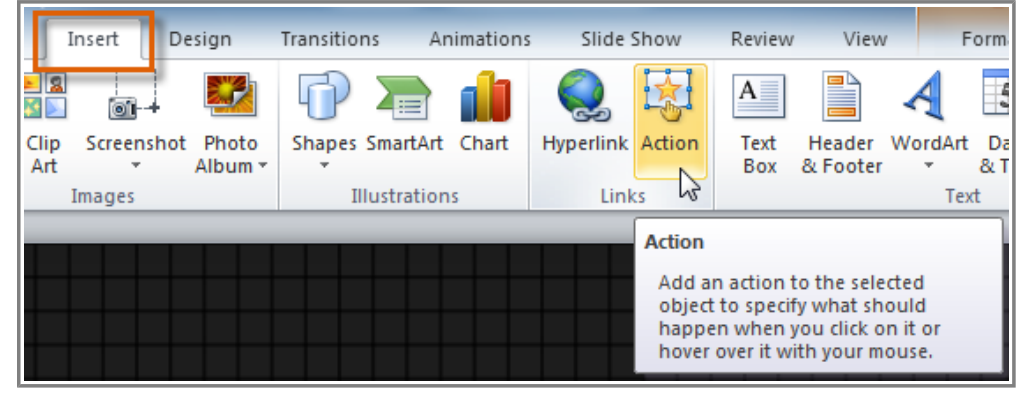

**Editing an action button**

- 4. Edit the action or hyperlink.
- 5. Click **OK**.

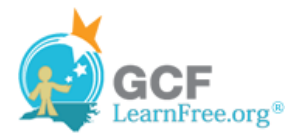

## **To Change the Appearance of an Action Button:**

- 1. Select the action button**.**
- 2. Click the **Drawing Tools Format** tab.

|           | <b>Drawing Tools</b>      |                           |                                                                                                    |                            |                                                      |
|-----------|---------------------------|---------------------------|----------------------------------------------------------------------------------------------------|----------------------------|------------------------------------------------------|
| Insert    | Desian                    | Transitions<br>Animations | Review<br>Slide Show                                                                                              | View                       | Format                                               |
| Œ۰<br>A = | Abc                       | Abc<br>Abc<br>÷<br>Ψ      | $\frac{1}{\sqrt{2}}$ Shape Fill $\tau$<br>Shape Outline *<br>Quick<br>Shape Effects *<br>Styles $\sim$ $\sqrt{2}$ | $\mathbf{A}$<br><u>p</u> . | Bring Forward ~<br>Send Backward *<br>Selection Pane |
|           | <b>Shape Styles</b><br>G. |                           | WordArt Styles Fa                                                                                                 |                            | Arrange                                              |

**Changing the appearance of an action button**

3. To change the button **style** or **color**, use the tools in the **Shape Styles** group.

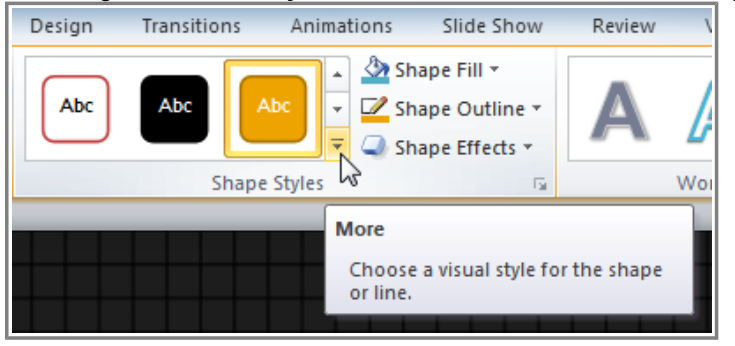

**Changing the style of an action button**

4. To change the **shape** of the action button, click **Edit Shape** in the **Insert Shapes** group. Select a new shape from the drop-down menu.

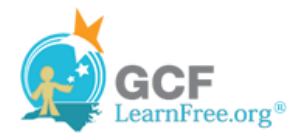

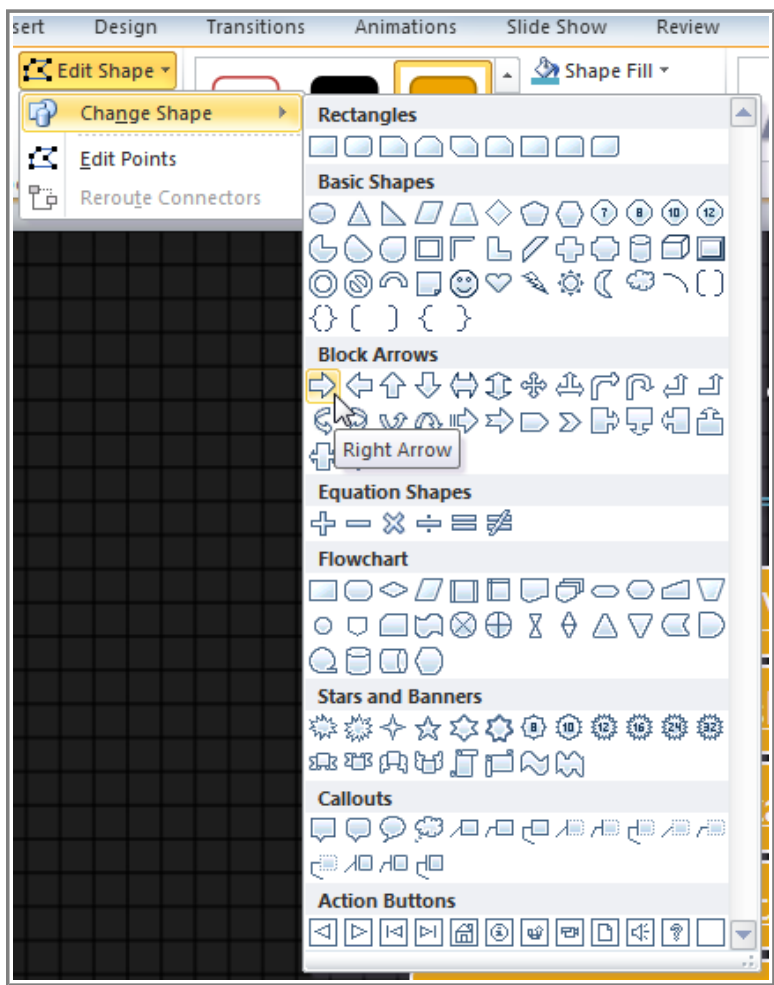

**Changing the shape of an action button**

Page 5

## **Challenge!**

- 1. Open an **existing PowerPoint presentation**. If you want, you can use this example.
- 2. Select text and insert a hyperlink to a **web page**. If you are using the example, go to slide 12. Turn the words "Financial and Retirement Planning" into a hyperlink to http://www.mutualofamerica.com/.
- 3. Select text or an image and insert a hyperlink to **another slide** in the presentation. If you are using the example, go to slide 2 and make the words "Paperwork Process" link to slide 11.

©1998-2011 Goodwill Community Foundation, Inc. All rights reserved.

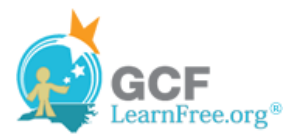

- 4. Insert an **action button** that uses sound. If you are using the example, go to slide 12 and create an action button that links back to slide 1.
- 5. Change the **shape** and **style** of an action button. If you are using the example, modify the **shape** and **style** of the action button you inserted on slide 12.